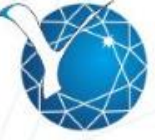

СЕВЕРО - ВОСТОЧНЫЙ ФЕДЕРАЛЬНЫЙ<br>УНИВЕРСИТЕТ ИМЕНИ М.К. АММОСОВА

Инструкция по созданию видеолекций с помощью программы iSpring

# **iSpring**

Программа iSpring расширяет возможности PowerPoint и позволяет создавать видеолекции.

Это значит, что вы будете работать с презентацией PowerPoint, дополнять ее видео материалами, а затем публиковать ее в веб-формат, чтобы просматривать в браузере, размещать на сайт или в системе дистанционного обучения Moodle

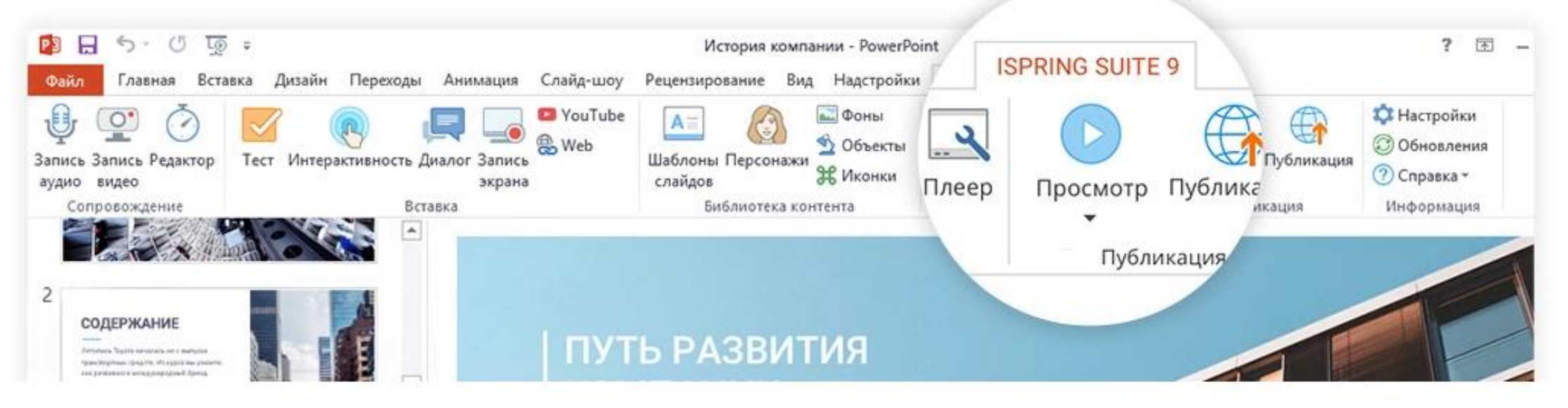

## **Как скачать программу iSpring ?**

Заходим на официальный сайт [www.ispring.ru](http://www.ispring.ru/) и нажимаем на «Инструменты iSpring», далее «iSpring Suite»

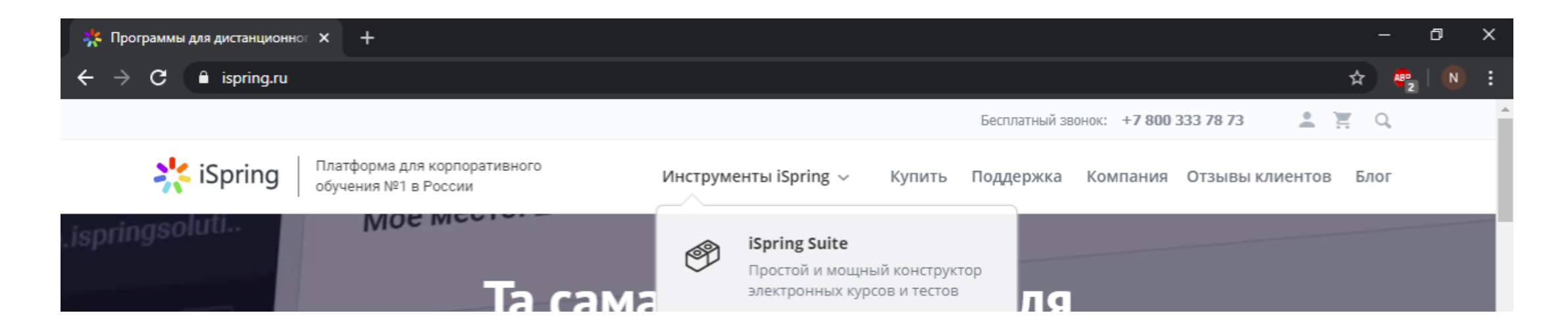

После этого нажимаем «Попробовать бесплатно», далее заполняем форму и скачиваем приложение

Позволяет создавать профессиональные электронные курсы без подготовки и обучения. В нём работают 54 000 клиентов в 155 странах мира.

Попробовать бесплатно

Узнать цены →

### **Создание видеолекций**

C помощью iSpring можно записать видео, которые будут сопровождать слайды. Видео с веб-камеры будет отображаться не на самих слайдах, а в дополнительном окошке проигрывателя

- Открываем готовую презентацию к лекции в PowerPoint
- 2. Переходим во вкладку «iSpring Suite»
- 3. Нажимаем на кнопку «Редактор»

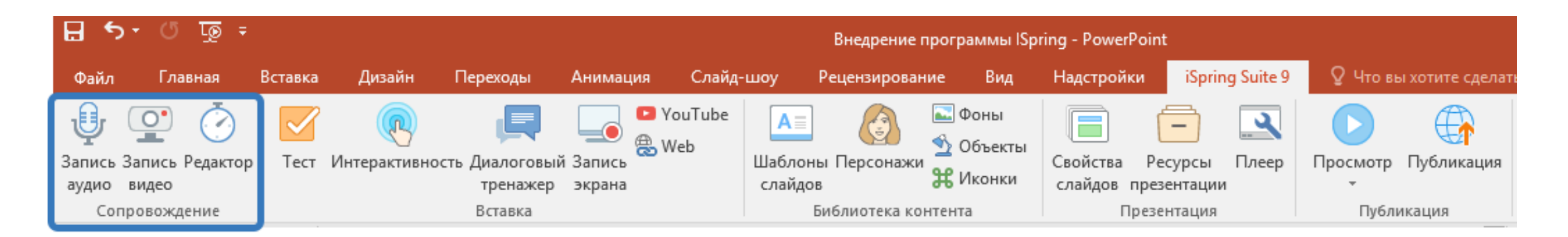

- 4. На появившемся окне нажимаем кнопку «Запись видео» и выбираем слайд в котором мы хотим добавить видео
- 5. Как только вы будете готовы к записи, нажмите на кнопку «Начать запись»
- 6. По завершении записи нажмите на кнопку «Готово», далее можете перейти к записи видео для следующего слайда

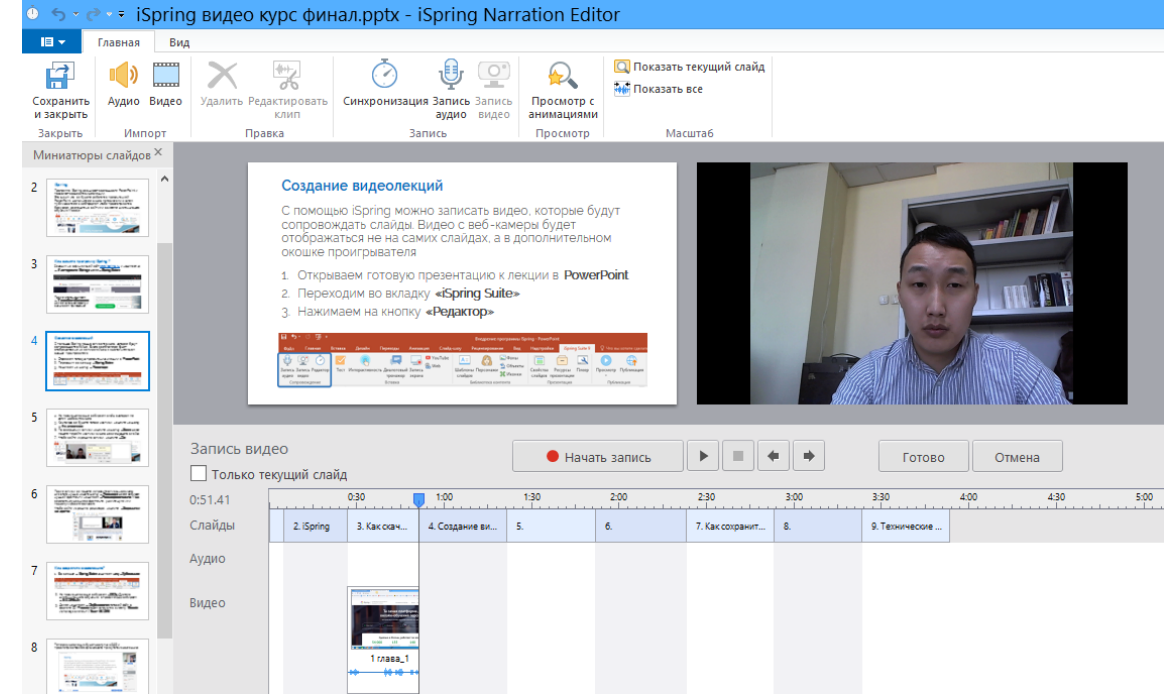

- 7. После записи видео вы можете её отредактировать: для этого нужно нажать кнопку «Редактировать клип». Можно вырезать неудавшиеся фрагменты, удалить шумы или подрегулировать громкость.
- 8. После завершения записи и редактирования видео нажмите «Сохранить и закрыть»

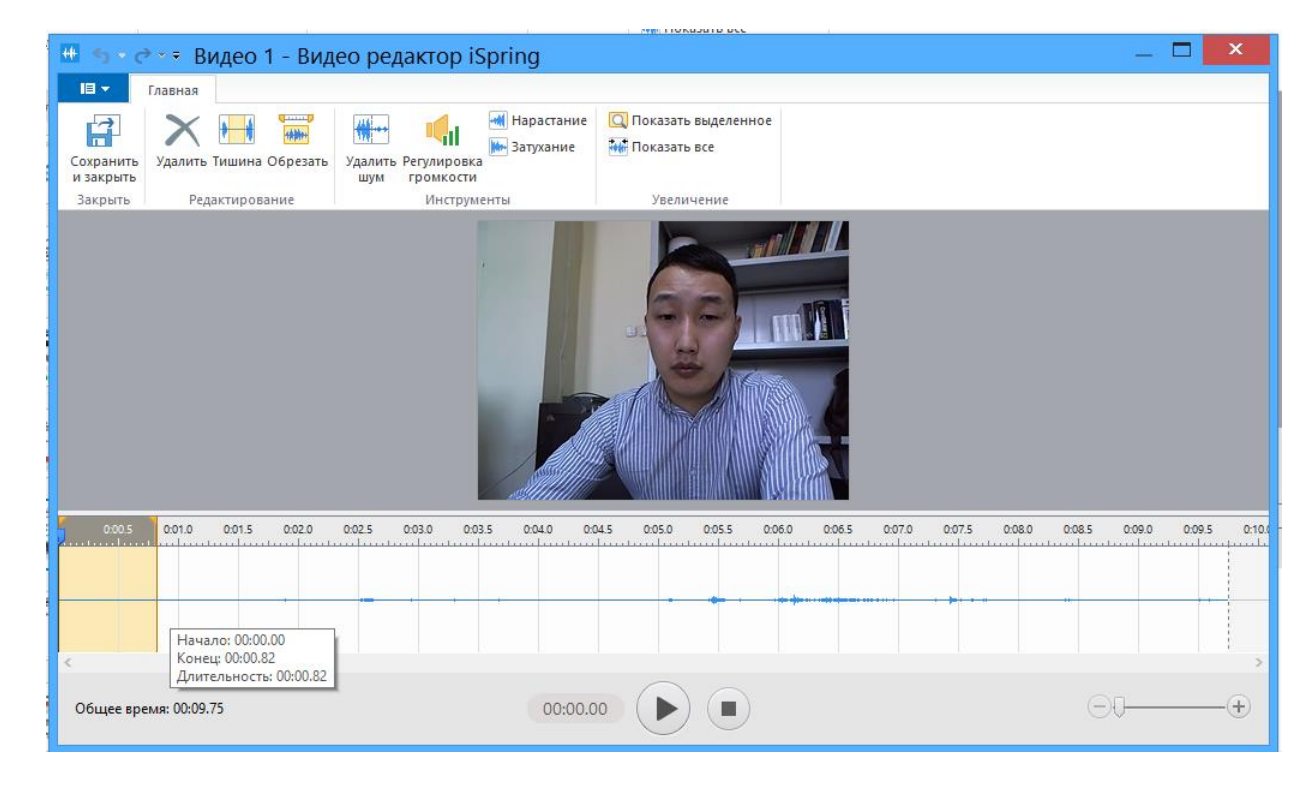

### **Как сохранить видеолекцию?**

Во вкладке «iSpring Suite» нажимаем кнопку «Публикация»

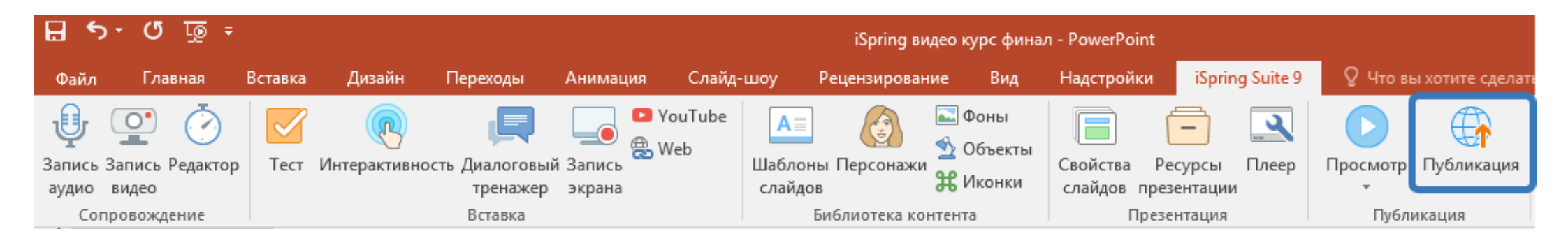

- 2. На появившемся окне выбираем «СДО» (Система дистанционного обучения), в профиле СДО выбираем «SCORM 1.2»
- 3. Далее нажимаем «Опубликовать», готовый файл в формате ZIP архив можем загрузить в систему Moodle, используя элемент (Пакет SCORM)

#### Теперь видеолекция будет доступна в СДО и просматриваться без физического присутствия докладчика

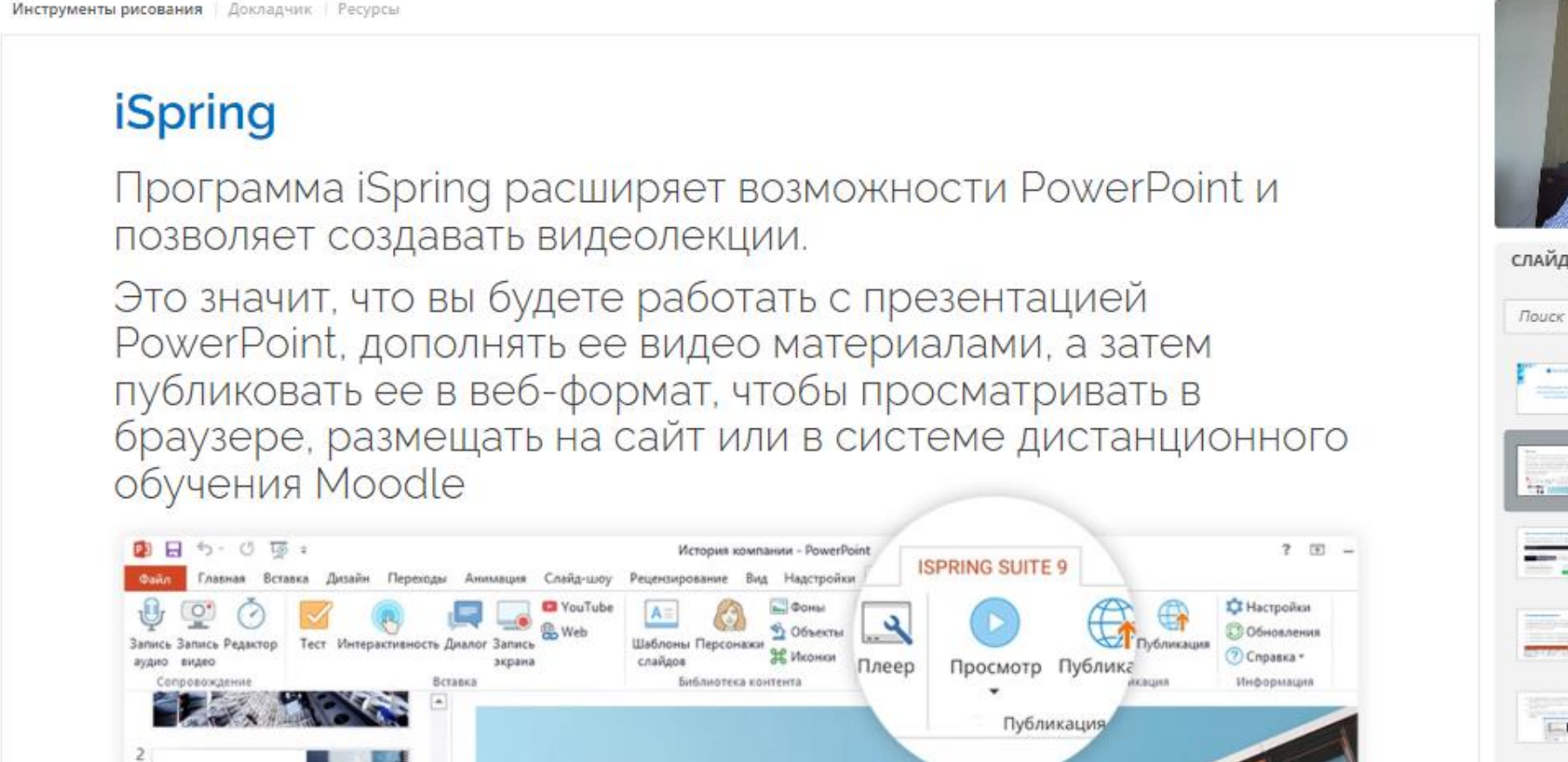

ПУТЬ РАЗВИТИЯ

СОДЕРЖАНИЕ

00:06 / 00:23

 $G$  40  $S$ 

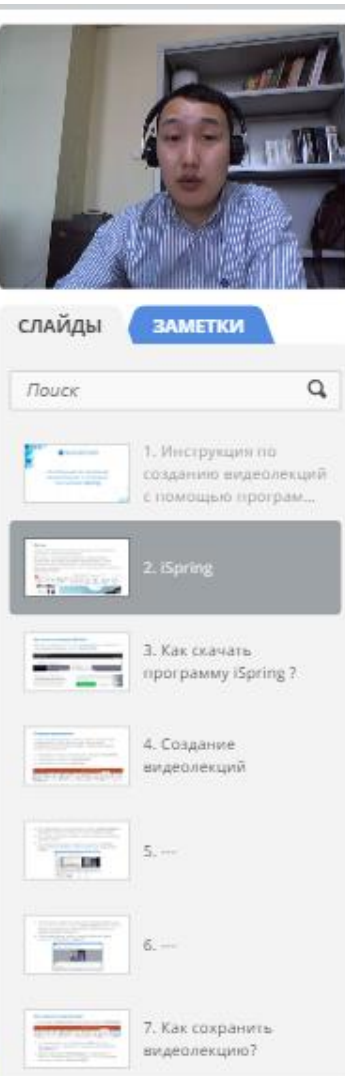

**ДАЛЕЕ** >

**< НАЗАД** 

### **Технические требования**

- Персональный компьютер или ноутбук
- Встроенный или внешний микрофон (для записи аудио)
- Встроенная или внешняя веб-камера (для записи видео)

#### **Программное обеспечение**

- Microsoft Windows 7/8/10
- Microsoft PowerPoint 2007/2010/2013/2016/2019
- Google Chrome / Internet Explorer / Opera
- iSpring Suite

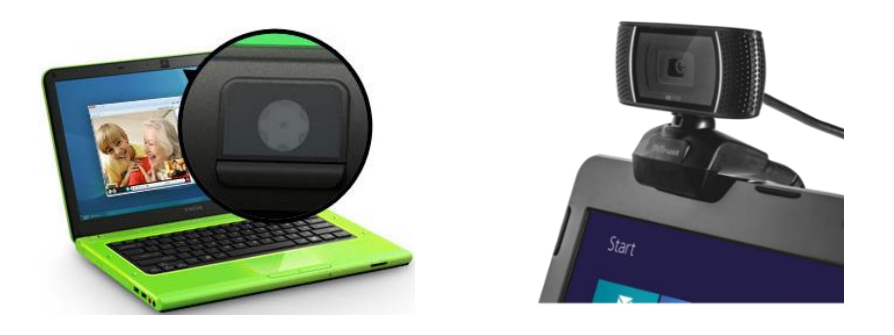